#### **PLEASE THINK BEFORE YOU PRINT**

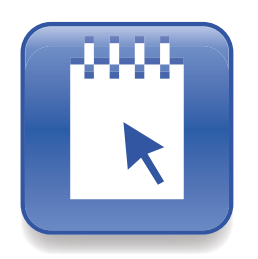

## SMART Notebook SE System Administrator's Guide

Extraordinary made simple<sup>™</sup>

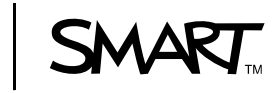

#### **Trademark Notice**

The SMART logo and smarttech are trademarks or registered trademarks of SMART Technologies ULC in the U.S. and/or<br>other countries. Windows is either a registered trademark or a trademark of Microsoft Corporation in the U.S countries. All other third-party product and company names may be trademarks of their respective owners.

**Copyright Notice** ©2009 SMART Technologies ULC. All rights reserved. No part of this publication may be reproduced, transmitted, transcribed, stored in a retrieval system or translated into any language in any form by any means without the prior written<br>consent of SMART Technologies ULC. Information in this manual is subject to change without notice represent a commitment on the part of SMART.

Patent No. US6320597 and US6326954. Other patents pending.

03/2009

## **Contents**

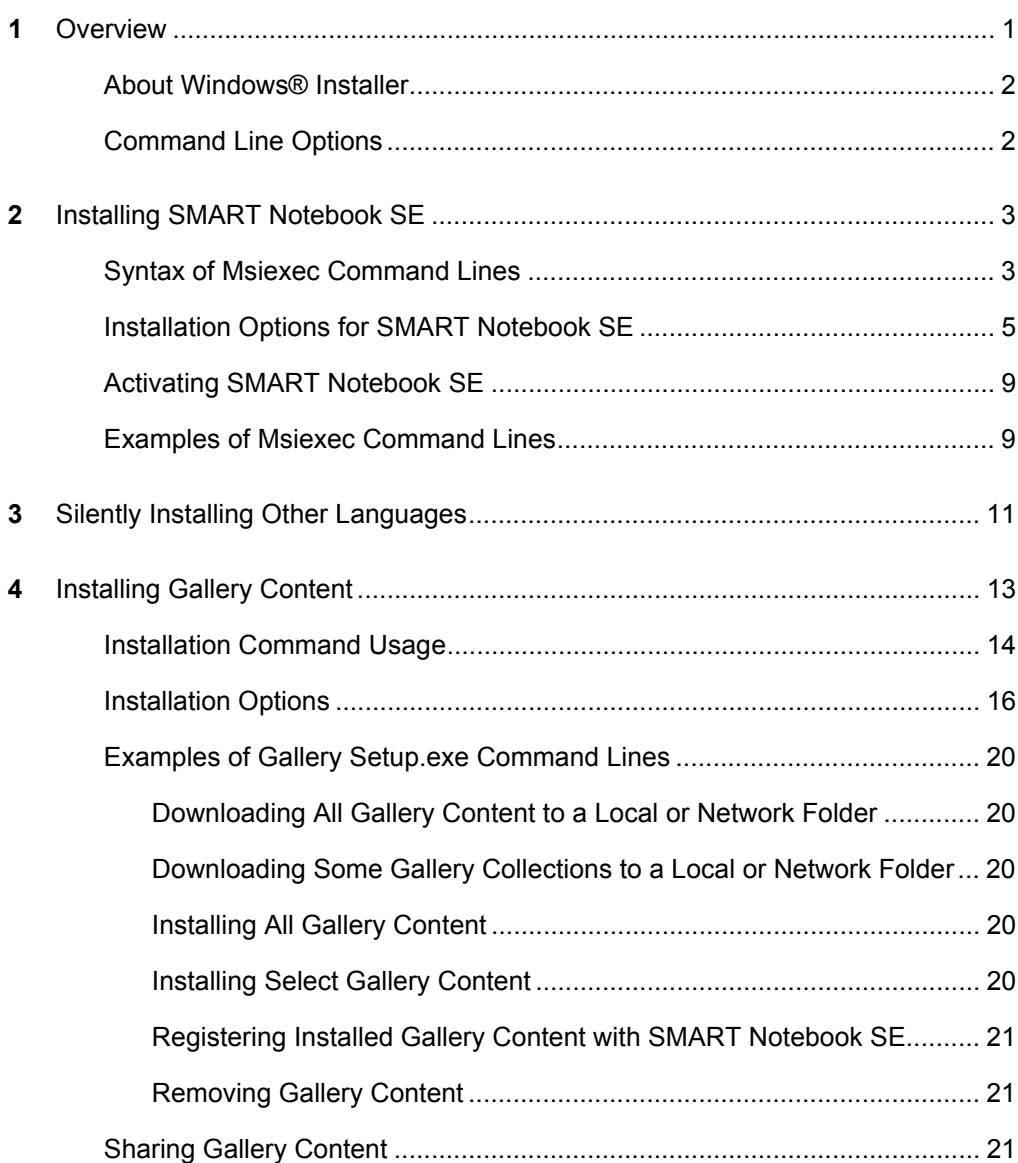

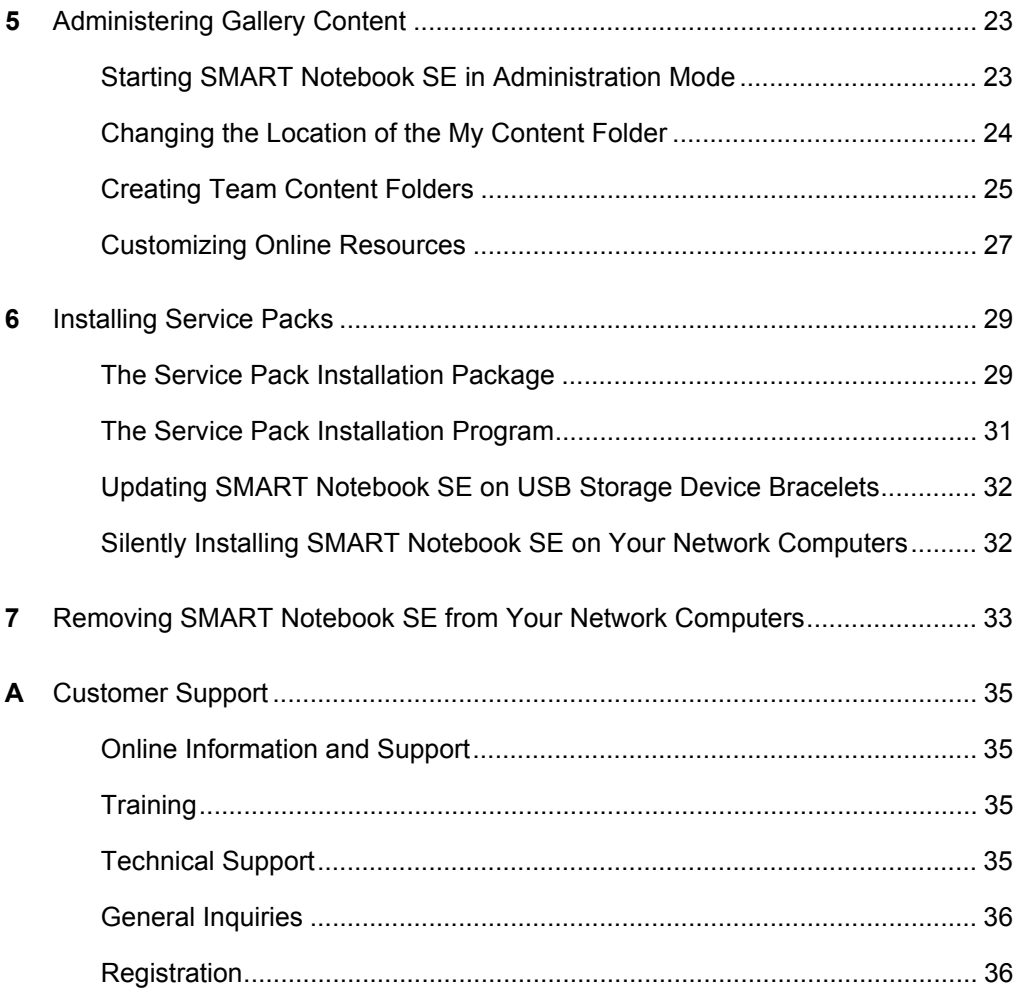

## <span id="page-4-1"></span><span id="page-4-0"></span>Chapter 1 **Overview**

You can use SMART Install Manager to customize your SMART software installation packages and to automate the installation of SMART software in a network environment.

Download SMART Install Manager from the [SMART website,](http://www2.smarttech.com/st/en-US/Support/Downloads/Admin+tools/NBSEWinAdmin.htm) and then locate instructions on how to use SMART Install Manager in the *SMART Install Manager Administrator's Guide* ([document 129065\)](http://www2.smarttech.com/kbdoc/129065).

Alternatively, you can use this guide and your existing imaging or remote management tools to automate the installation process.

This guide shows you how to:

- silently install and remove SMART Notebook SE components
- silently install SMART Notebook SE with folders and icons in other languages
- install and administer Gallery content, locally or on a server
- customize online resources
- silently install service packs
- troubleshoot installation problems

### <span id="page-5-0"></span>About Windows® Installer

SMART Notebook SE uses the Microsoft® Windows Installer installation and configuration service. Windows Installer is a component of the Windows 2000, Windows XP and Windows Vista® operating systems, as well as of the Microsoft Windows Server® 2003 and 2008 server operating systems. Microsoft also provides Windows Installer as a service pack for the Windows 95, Windows 98 and Windows NT® 4.0 operating systems.

Windows Installer manages the installation and removal of applications by applying a set of centrally defined setup rules during the installation process. These setup rules define the installation and configuration of the installed application. In addition, you can use this service to modify, repair or remove an existing application.

### <span id="page-5-1"></span>Command Line Options

The Windows Installer program, **Msiexec.exe**, interprets and installs software packages and patch files.

The general structure of an installer command is:

```
msiexec /Option <Required Param> [Opt Param] 
[PROPERTY=PropertyValue]
```
Windows Installer supports a variety of options and parameters to control the installation, the behavior of the user interface and the way that the program logs the installation process. SMART Technologies has defined several properties and values to customize the installation further.

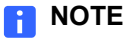

Command line options are not case-sensitive.

For a complete list of command line options, go to<http://msdn.microsoft.com/library> and search for **installer command line**.

The following is an example of command line syntax. You can use the command line to install the **Example.msi** package from the computer's Y drive:

```
msiexec /i Y:\Example.msi
```
## <span id="page-6-1"></span><span id="page-6-0"></span>Chapter 2 Installing SMART Notebook SE

The SMART Notebook SE software installation package contains all of the information that Windows Installer requires to install or remove the application and to run the user interface setup. Locate the **SMART Notebook SE.msi** file on the SMART Notebook SE CD or in the files that you download from the [SMART website](http://www2.smarttech.com/st/en-US/Support/Downloads/Admin+tools/NBSEWinAdmin.htm). Double-click the .msi file or run it from a command line to start the Windows Installer and to interactively install the package using default parameters.

#### **NOTES**

- The default installation automatically installs the SMART Notebook Gallery Sampler files.
- The default installation includes language packs that allow you to install SMART Notebook SE in other languages.
- Alternatively, use SMART Install Manager to customize the installation of SMART Notebook SE on your server. You can download SMART Install Manager from the [SMART website.](http://www2.smarttech.com/st/en-US/Support/Downloads/Admin+tools/NBSEWinAdmin.htm)

### <span id="page-6-2"></span>Syntax of Msiexec Command Lines

Use the install option (**/i**) with the quiet optional parameter (**/q**) to install the software in **Silent** mode—that is, without a user interface:

msiexec /i"Path to .msi\<file name>.msi" /q

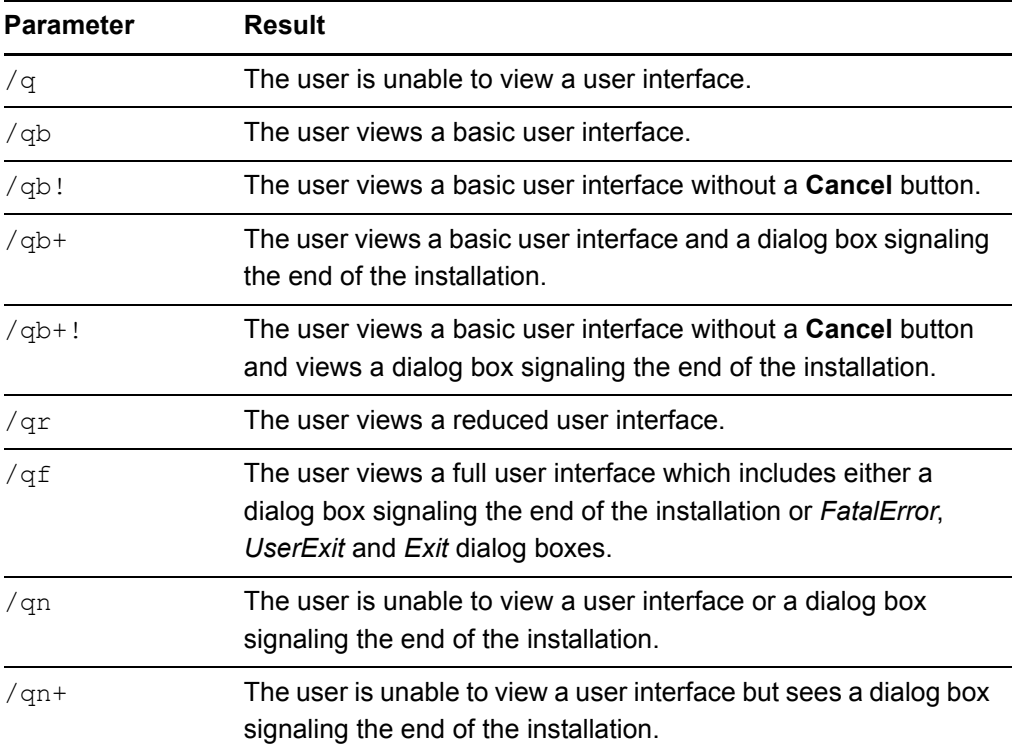

You can use other standard Windows Installer optional parameters, such as the following:

#### **To perform a** 1. Click **Start > Run**.

**default installation**

The *Run* dialog box appears.

2. Type **cmd** in the **Open** box, and then click **OK**.

A command prompt window appears.

3. Type the following command line (including quotation marks), and then press ENTER:

msiexec /i"*Path to the .msi*\SMART Notebook SE.msi"

#### **NOTE**

**SMART Notebook SE.msi** is in the SMART Notebook SE folder that you got from the [SMART](http://www2.smarttech.com/st/en-US/Support/Downloads/Admin+tools/NBSEWinAdmin.htm) Notebook SE CD or that you downloaded from the **SMART** [website.](http://www2.smarttech.com/st/en-US/Support/Downloads/Admin+tools/NBSEWinAdmin.htm) You can copy the contents to any accessible server and run the command, referencing that location.

## <span id="page-8-0"></span>Installation Options for SMART Notebook SE

You can use standard Windows Installer options and the following optional command line properties to customize the installation.

### **NOTE**

Property names are case sensitive.

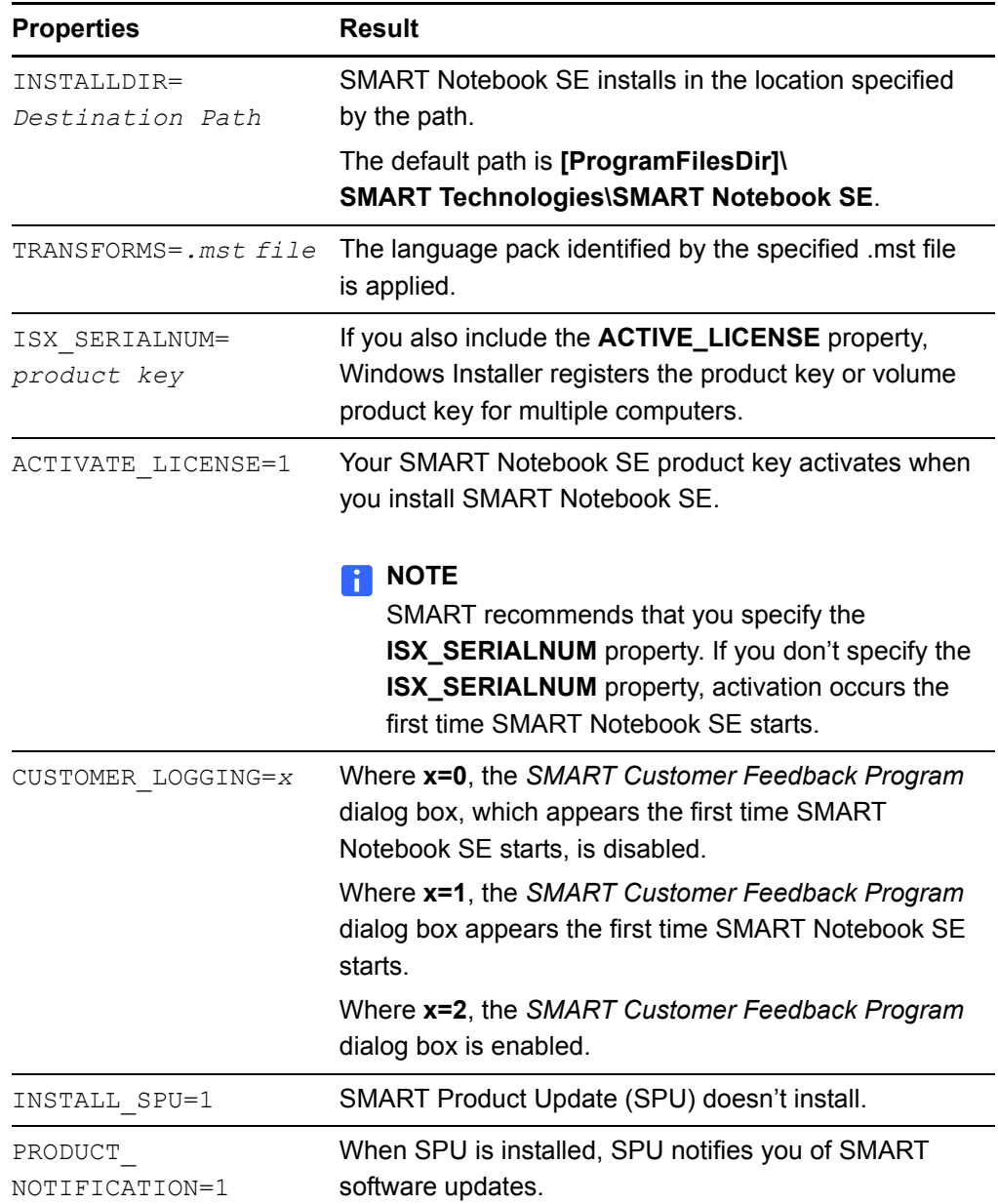

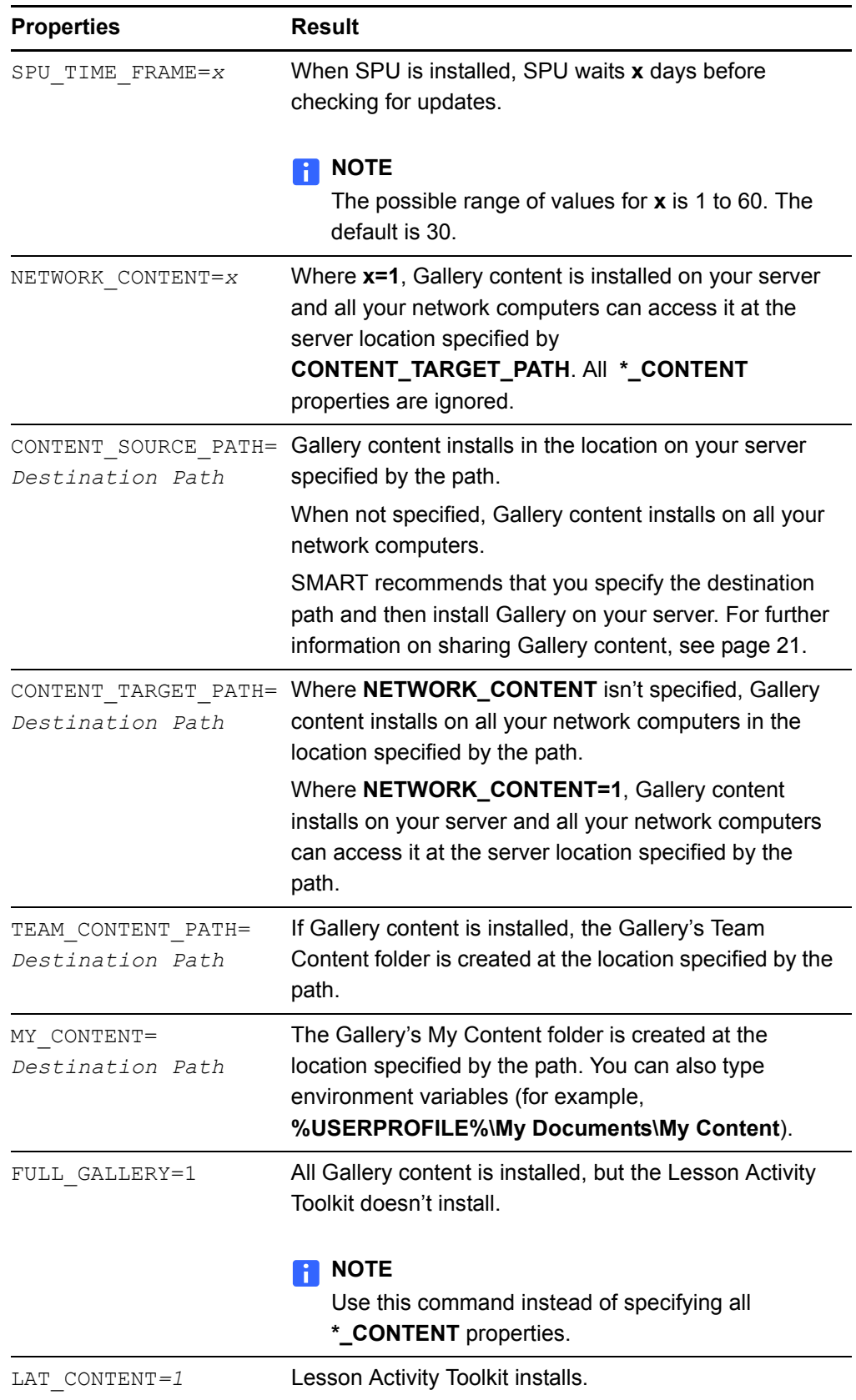

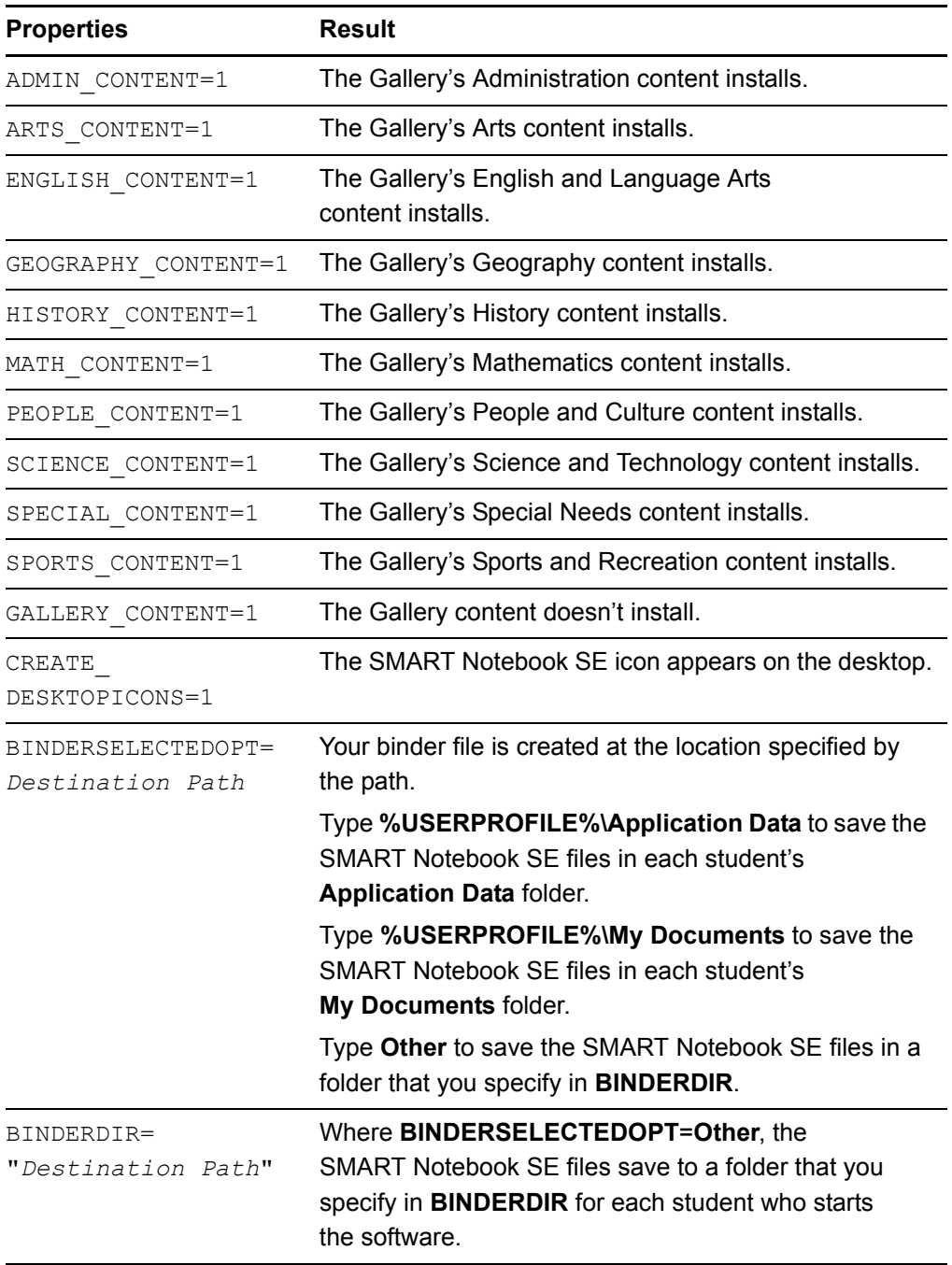

| <b>Property</b> | <b>Hex Value</b> | <b>Result</b>                                                                           |
|-----------------|------------------|-----------------------------------------------------------------------------------------|
| $ACC=0$         | 0x00000000       | Disable Internet access                                                                 |
| $ACC=1$         | 0x00000001       | Allow Internet access only for Gallery Setup                                            |
| $ACC=2$         | 0x00000002       | Allow Internet access only for Language Setup                                           |
| $ACC=3$         | 0x00000003       | Allow Internet access only for Gallery Setup and<br>Language Setup                      |
| $ACC=4$         | 0x00000004       | Allow Internet access only for SPU                                                      |
| $ACC=5$         | 0x00000005       | Allow Internet access only for Gallery Setup and SPU                                    |
| $ACC=6$         | 0x00000006       | Allow Internet access only for Language Setup<br>and SPU                                |
| $ACC=7$         | 0x00000007       | Allow Internet access for everything except<br><b>Customer Experience Program</b>       |
| $ACC=8$         | 0x00000008       | Allow Internet access only for<br><b>Customer Experience Program</b>                    |
| $ACC=9$         | 0x00000009       | Allow Internet access only for Gallery Setup and<br><b>Customer Experience Program</b>  |
| $ACC=10$        | 0x0000000A       | Allow Internet access only for Language Setup and<br><b>Customer Experience Program</b> |
| $ACC=11$        | 0x0000000B       | Allow Internet access for everything except SPU                                         |
| $ACC=12$        | 0x0000000C       | Allow Internet access only for SPU and<br><b>Customer Experience Program</b>            |
| $ACC=13$        | 0x0000000D       | Allow Internet access for everything except<br>Language Setup                           |
| $ACC=14$        | 0x0000000E       | Allow Internet access for everything except<br><b>Gallery Setup</b>                     |
| $ACC=15$        | 0x0000000F       | Allow Internet access (default)                                                         |

You can use **ACC** command line properties to restrict Internet access.

### <span id="page-12-0"></span>Activating SMART Notebook SE

You can use SMART Install Manager to activate SMART Notebook SE.

Download SMART Install Manager from the [SMART website,](http://www2.smarttech.com/st/en-US/Support/Downloads/Admin+tools/NBSEWinAdmin.htm) and then find instructions on how to use SMART Install Manager in the *SMART Install Manager Administrator's Guide* ([document 129065\)](http://www2.smarttech.com/kbdoc/129065).

Alternatively, you can use this guide and your existing imaging or remote management tools to register the product key.

If you have a volume product key, use the **ISX\_SERIALNUM** parameter. For example:

msiexec /i"Path to .msi\SMART Notebook SE.msi" ISX\_SERIALNUM=*"NB-ABCDE-FGHIJ-KLMNO-PQRST"* /q

Until you activate SMART Notebook SE, you have a 30-day trial version.

## <span id="page-12-1"></span>Examples of Msiexec Command Lines

#### **NOTES**

- A silent installation using the quiet option (**/q**) can take several minutes, with no indication of activity or completion.
- Include quotation marks.

Silent installation with a product key:

```
msiexec /i"Path to .msi\SMART Notebook SE.msi"
ISX_SERIALNUM="NB-ABCDE-FGHIJ-KLMNO-PQRST"
ACTIVATE_LICENSE=1 /q
```
#### **NOTE**

If you have a volume product key, you can use the **ISX\_SERIALNUM** parameter to activate SMART Notebook SE.

Silent installation with a product key and installation of all Gallery content:

```
msiexec /i"Path to .msi\SMART Notebook SE.msi"
ISX_SERIALNUM="NB-ABCDE-FGHIJ-KLMNO-PQRST" FULL_GALLERY=1 
LAT_CONTENT=1 ACTIVATE_LICENSE=1 /q
```
Silent installation with a product key and installation of all Gallery content from a network location:

msiexec /i"Path to .msi\SMART Notebook SE.msi" ISX\_SERIALNUM=*"NB-ABCDE-FGHIJ-KLMNO-PQRST"* FULL\_GALLERY=1 LAT\_CONTENT=1 CONTENT\_SOURCE\_PATH=*"\\UNC path to gallery source"* ACTIVATE\_LICENSE=1 /q

Silent installation with a product key and shared Gallery content on a network location:

msiexec /i"Path to .msi\SMART Notebook SE.msi" ISX\_SERIALNUM=*"NB-ABCDE-FGHIJ-KLMNO-PQRST"* FULL\_GALLERY=1 LAT\_CONTENT=1 NETWORK\_CONTENT=1 CONTENT\_TARGET\_PATH="*U\NUC path to installed gallery"* ACTIVATE\_LICENSE=1 /q

#### Silent removal:

msiexec /x"Path to .msi\SMART Notebook SE.msi" /q

#### **NOTES**

- You can use the removal option (**/x**) with the quiet optional parameter (**/q**) to remove the software in **Silent** mode—that is, without a user interface.
- A silent removal using the quiet option (**/q**) may take several minutes, with no indication of activity or completion.

# <span id="page-14-1"></span><span id="page-14-0"></span>Chapter 3 Silently Installing **Other Languages**

When you perform an interactive SMART Notebook SE software installation, the installation program automatically installs SMART Notebook SE's folder groups and icons in the Windows operating system's language.

If you use the .msi silent installation command as documented on [page 9,](#page-12-1) the installation program installs only the English folder groups and icons, regardless of what language the computer's Windows operating system is running. To silently install SMART Notebook SE in another language, you must specify the language that you want the installation program to use when creating the application's folder groups and icons.

The installation file contains language information in separate .mst transform files that you can apply during installation by using the **TRANSFORMS** optional parameter.

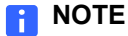

language pack installation.

The installation of language packs is determined by the language of the Windows operating system. The **TRANSFORMS** optional parameter doesn't affect the

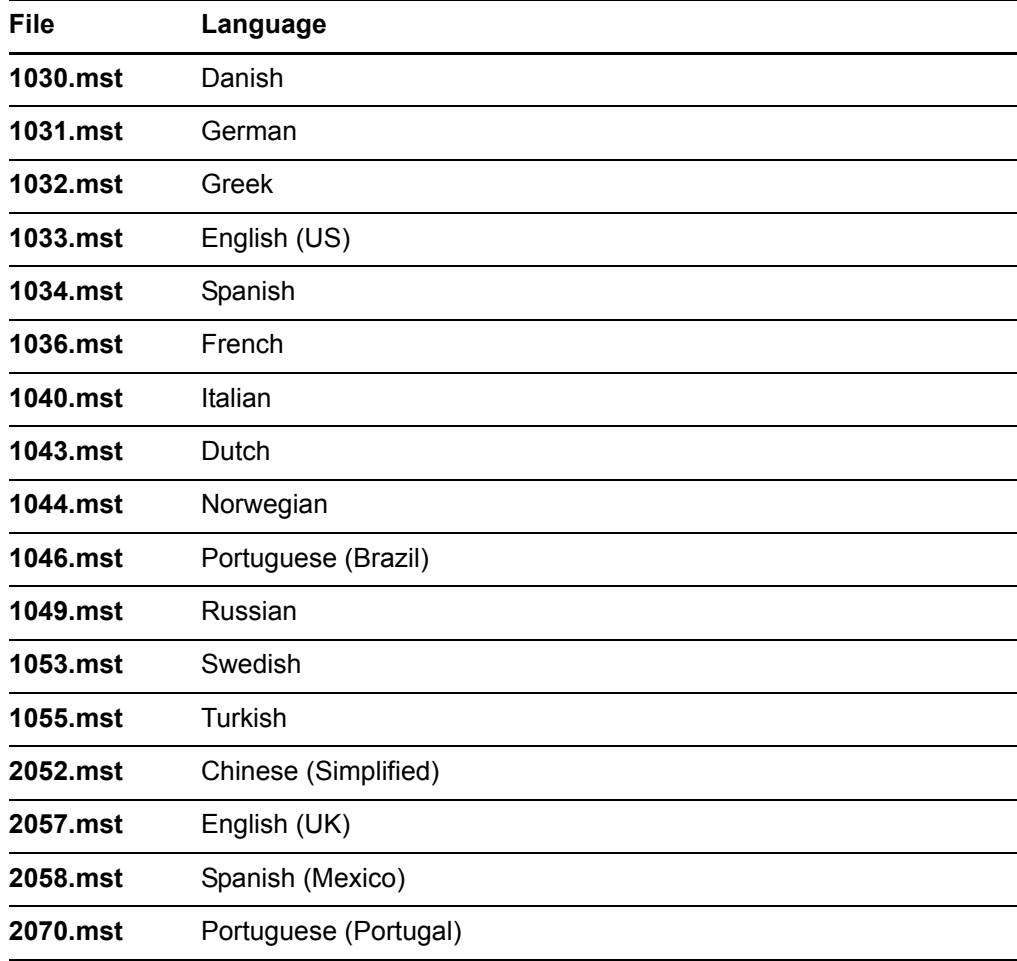

To create the folder groups and icons for another language, you must use the appropriate .mst transform file for that language, as shown in the following table:

For example, the following script silently installs the German folder groups and icons:

msiexec /i"*Path to .msi*\SMART Notebook SE.msi" TRANSFORMS="1031.mst" /qn

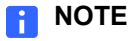

Include quotation marks.

# <span id="page-16-1"></span><span id="page-16-0"></span>Chapter 4 Installing Gallery Content

You can use SMART Install Manager to customize the installation of Gallery content on your computer and then to automate the installation in a network environment.

Download SMART Install Manager from the [SMART website,](http://www2.smarttech.com/st/en-US/Support/Downloads/Admin+tools/NBSEWinAdmin.htm) and then find instructions on how to use SMART Install Manager in the *SMART Install Manager Administrator's Guide* ([document 129065\)](http://www2.smarttech.com/kbdoc/129065).

Alternatively, you can use this guide and your existing imaging or remote management tools to automate the Gallery installation process.

When you install SMART Notebook SE software, the *SMART Essentials for Educators Setup* wizard starts automatically. Using this program, you can select the Gallery content that it installs on, or removes from, the computer.

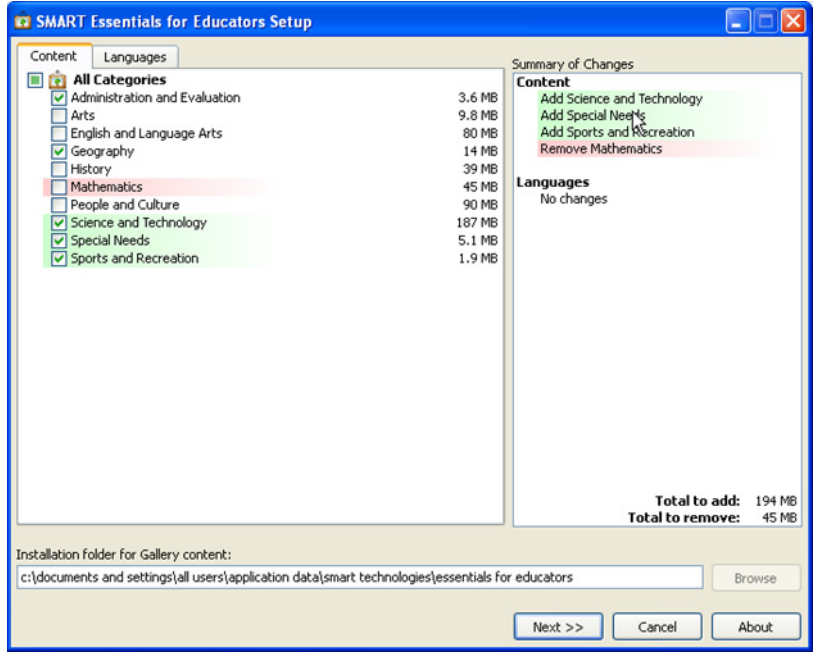

The SMART Notebook SE installation installs the **Gallery Setup.exe** program and supporting files to the default destination:

#### **C:\Program Files\Common Files\SMART Technologies\ SMART Product Update**

You can start the **Gallery Setup.exe** program at any time, either by browsing to and double-clicking the file or by running a command line.

**To start Gallery Setup.exe from a command line**

#### 1. Click **Start > Run**.

The *Run* dialog box appears.

2. Type **cmd** in the **Open** box, and then click **OK**.

A command prompt window appears.

3. Type the following command line (including quotation marks), and then press ENTER:

```
"C:\Program Files\Common Files\SMART Technologies
\SMART Product Update\Gallery Setup.exe"
```
## <span id="page-17-0"></span>Installation Command Usage

#### Common Options:

```
[<--overrideproxy> [--proxy proxyhost:port]]
[--username name] [--password pass] [--verbose]
```
#### GUID:

```
[--source path] [--configuration path | --guid gallery id]
{common options}
```
#### Install everything:

```
--installall [--destination path] <--source path | 
--allowdownload> <--configuration path |
--guid gallery id> [--remote] {common options}
```
#### Install selected:

```
--installsome [--destination path] <--source path | 
--allowdownload> [--remote] <--configuration path | 
--guid gallery id> <--c alias1 [--c alias2 ...]>
{common options}
```
Create full local source:

```
--downloadall <--destination path> <--configuration path 
| --guid gallery_id> [--source url] {common options}
```
Create partial local source:

```
--downloadsome <--destination path> <--configuration path 
| --guid gallery_id> [--source url] <--c alias1 
[--c alias2 ...]> {common options}
```
Uninstall:

```
--uninstall <--configuration path | --guid gallery_id>
```
Register with SMART Notebook SE:

```
--register [--destination path] [--configuration path] 
[--remote] [--forcedest]
```
## <span id="page-19-0"></span>Installation Options

The following tables explain the functions of the commands, optional command line flags and values you can use to customize the installation. Specify a particular gallery to work with using a **--guid** parameter (for example, **--guid gallery.smarttech.com** for SMART Essentials for Educators) or a **--configuration** parameter (for example, **--configuration "path/SMARTEssentials.gallerycollection"** for SMART Essentials for Educators).

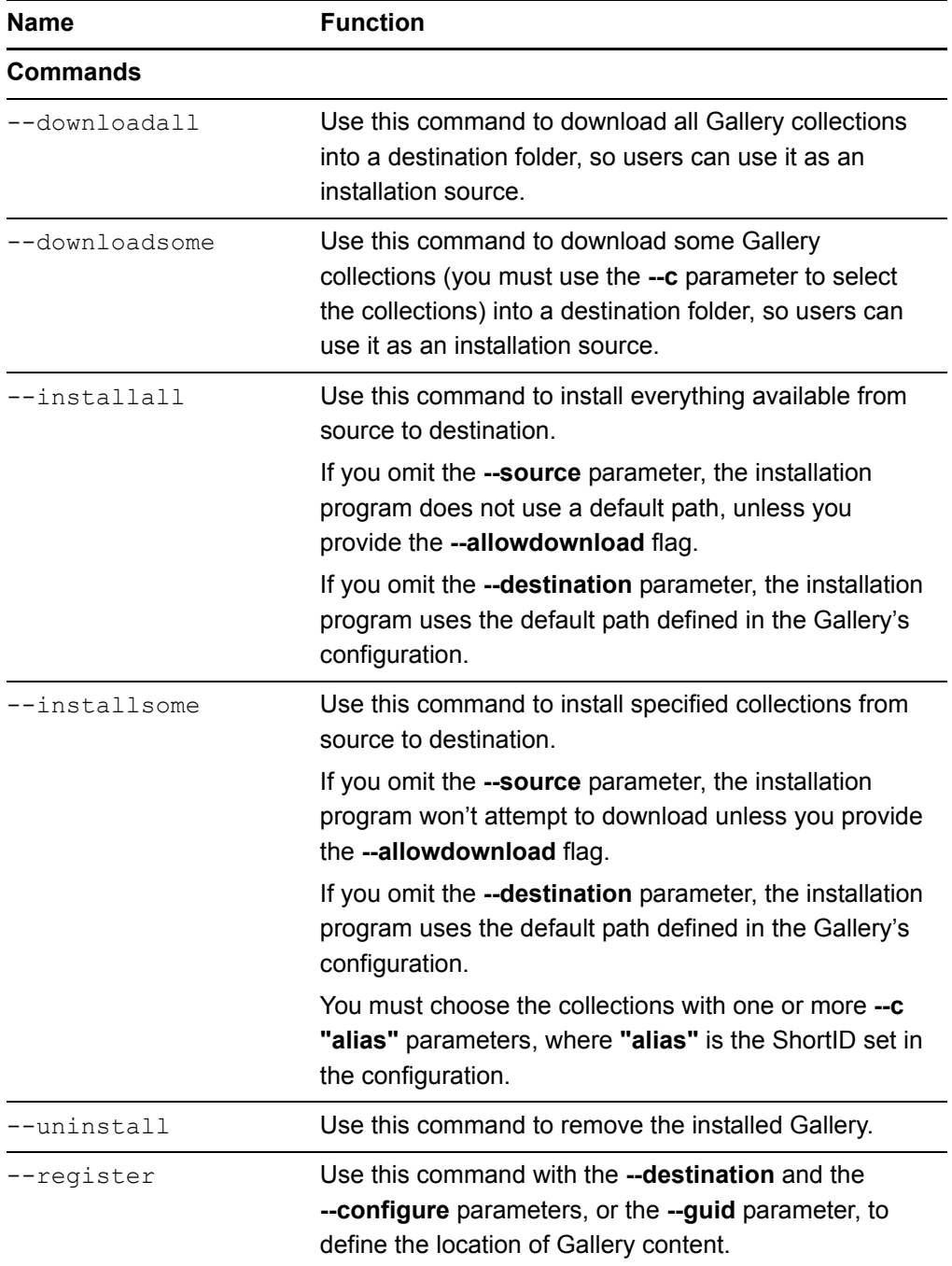

#### **17 | CHAPTER 4** – INSTALLING GALLERY CONTENT

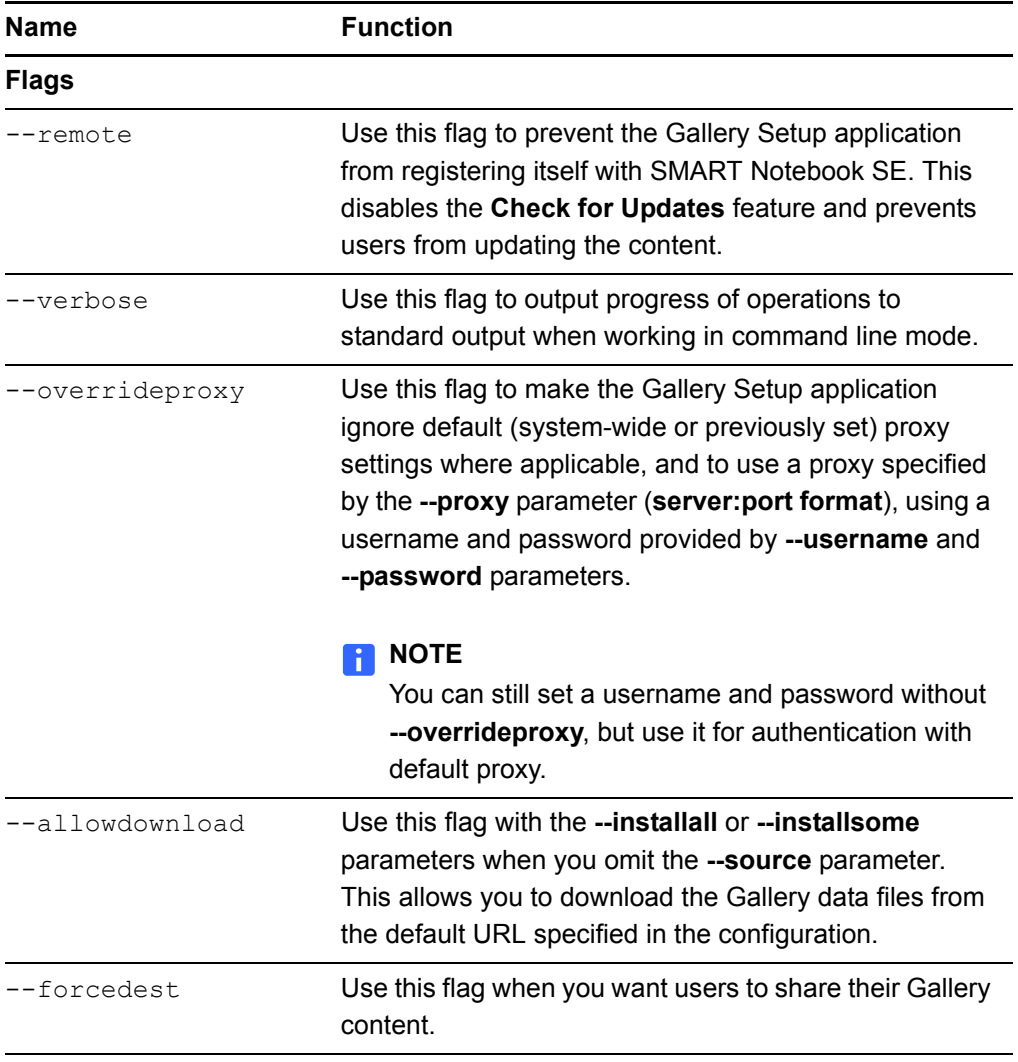

#### **18 | CHAPTER 4** – INSTALLING GALLERY CONTENT

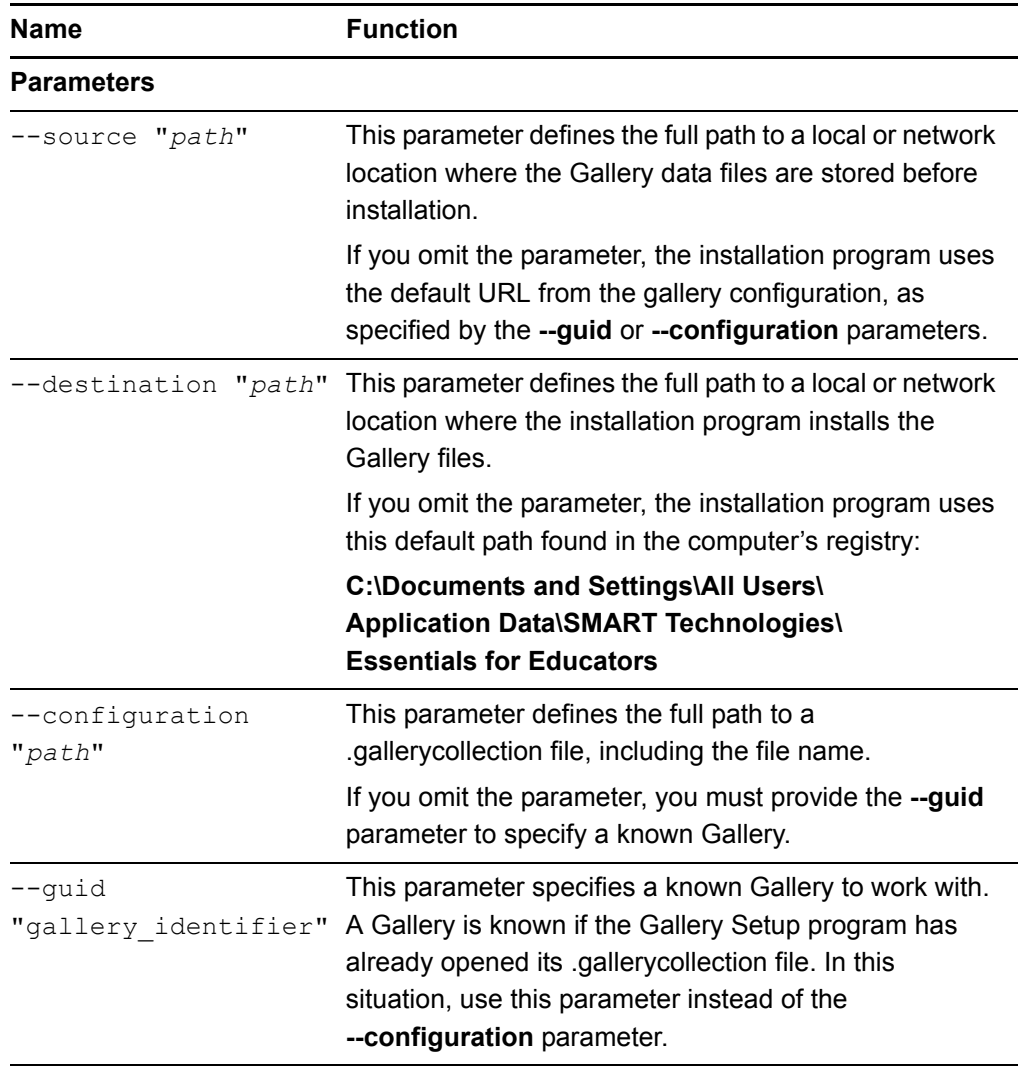

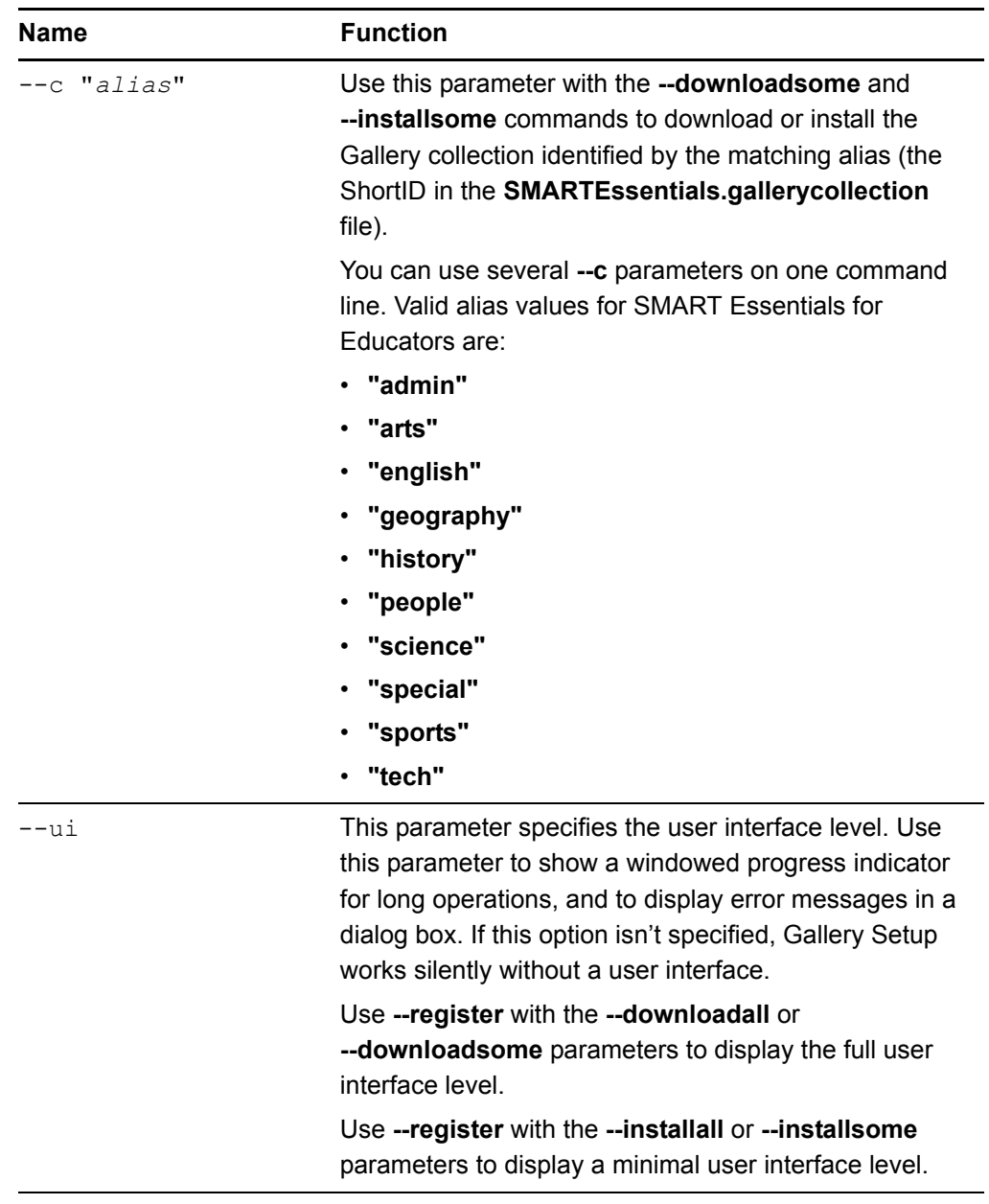

#### **NOTES**

- When you include some of these command options, the **Gallery Setup.exe** application doesn't open the setup dialog and operates in an "unattended" mode outputting to stdout.
- The **Gallery Setup.exe** installation program doesn't support Microsoft Installer options.

## <span id="page-23-0"></span>Examples of Gallery Setup.exe Command Lines

#### **NOTES**

- The **--configuration** parameter now specifies a path to the **SMARTEssentials.gallerycollection** file, not the **configuration.xml** file as in previous versions.
- Include quotation marks.

#### <span id="page-23-1"></span>Downloading All Gallery Content to a Local or Network Folder

Use the following command to copy all Gallery content from a specific source folder to a common destination folder where authorized users can install them:

```
"Path to .exe\Gallery setup.exe" --downloadall --destination 
"path" --configuration "path"
```
### <span id="page-23-2"></span>Downloading Some Gallery Collections to a Local or Network Folder

Use the following command to copy only defined Gallery content collections from a specific source folder to a common destination folder where authorized users can install them:

```
"Path to .exe\Gallery setup.exe" --downloadsome --
destination "path" --configuration "path" --c "alias1" 
--c "alias2"
```
#### <span id="page-23-3"></span>Installing All Gallery Content

Use the following command to install all Gallery content from the default source (as defined in the **SMARTEssentials.gallerycollection** file) to a specific destination folder:

```
"Path to .exe\Gallery setup.exe" --installall --
allowdownload --destination "path" --configuration "path"
```
#### <span id="page-23-4"></span>Installing Select Gallery Content

Use the following command to install select Gallery content from the default source (as defined in the **SMARTEssentials.gallerycollection** file) to a specific destination folder:

```
"Path to .exe\Gallery setup.exe" --installsome --remote 
--source "path" --allowdownload --destination "path" 
--configuration "path" --c "alias1" --c "alias2"
```
### <span id="page-24-0"></span>Registering Installed Gallery Content with SMART Notebook SE

If you have installed Gallery collections to a network location, use the following command to register the Gallery content with SMART Notebook SE software on each user's computer:

```
"Path to .exe\Gallery setup.exe" --register --remote --
forcedest --destination "path" /configuration "path"
```
### <span id="page-24-1"></span>Removing Gallery Content

Use the following command to remove SMART Essentials:

```
"Path to .exe\Gallery setup.exe" --uninstall 
--guid gallery.smarttech.com
```
#### **NOTE**

To automate the removal of your Gallery content, you can apply the command in a batch file as a startup script.

## <span id="page-24-2"></span>Sharing Gallery Content

You can use SMART Install Manager to share Gallery content in a network environment.

Download SMART Install Manager from the [SMART website,](http://www2.smarttech.com/st/en-US/Support/Downloads/Admin+tools/NBSEWinAdmin.htm) and then find instructions on how to use SMART Install Manager in the *SMART Install Manager Administrator's Guide* ([document 129065\)](http://www2.smarttech.com/kbdoc/129065).

Alternatively, you can use this guide and your existing imaging or remote management tools to share Gallery content.

When you set up a system where all SMART Notebook SE users share the Gallery content located on a server, all users see the shared Gallery content as their own. If any user in the system removes SMART Notebook SE, they also remove the shared content from the network server. To prevent this from occurring, SMART recommends the following process.

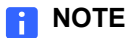

#### You need to add all your customized settings to the Windows Installer properties table using a Microsoft transform.

**To configure the location of a shared Gallery** 1. After you silently install SMART Notebook SE on each computer, configure the location of the shared Gallery within SMART Notebook SE on each computer by typing the following command (including quotation marks), and then press ENTER.

> "*Path to .exe*\Gallery Setup.exe" --register --remote --forcedest --destination "*Path to shared folder*" --configuration "*path*"

2. Set the shared network folder's permissions to read-only.

# <span id="page-26-1"></span><span id="page-26-0"></span>Chapter 5 Administering Gallery Content

When users start SMART Notebook SE software by clicking the **SMART Notebook SE**  icon, they can use installed content from the Gallery Sampler and the Essentials for Educators folders. They can also add and use new content and folders to their own **My Content** folder.

#### **NOTE**

By default, other users can't see your My Content files. SMART Notebook SE creates an empty My Content folder for each user who logs on to the computer and starts the software.

## <span id="page-26-2"></span>Starting SMART Notebook SE in Administration Mode

In **Administration** mode, you can start SMART Notebook SE and perform these additional functions:

- change the location of your My Content folder
- create and rename Team Content folders that other users can share
- add existing Team Content folder access to a computer
- remove Team Content folder access from a computer
- create a My Resources link to an RSS feed

**To start SMART Notebook SE in Administration mode**

1. Click **Start > Run**.

The *Run* dialog box appears.

2. Type **cmd** in the **Open** box, and then click **OK**.

A command prompt window appears.

3. Type the following command line (including quotation marks), and then press ENTER:

```
"C:\Program Files\SMART Technologies\SMART Notebook SE
\SMARTNotebookSE.exe" /admin
```

```
NOTE
```
The path to the **SMARTNotebookSE.exe** file may be different on your computer or if you are using SMART Notebook SE on a USB storage device bracelet.

SMART Notebook SE software starts in **Administration** mode.

#### **NOTE**

When you close SMART Notebook SE software, you automatically exit **Administration** mode.

## <span id="page-27-0"></span>Changing the Location of the My Content Folder

When a user creates new content, or copies existing content to their My Content folder, SMART Notebook SE places the Gallery files in this default location:

**C:\Documents and Settings\[user name]\Application Data\ SMART Technologies\Gallery\My Content**

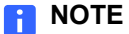

**[user name]** is the current user's Windows account name.

When you install SMART Notebook SE, you create your own My Content folder so that you can add and use new content and folders. You can also create a new My Content folder on a server that you can access, add to or delete the files from when you use any computer that is connected to the network.

**To change the location of the My Content folder**

1. Create a folder in a new location, and then copy your existing My Content folder and its contents to the new location.

OR

Move your existing My Content folder to a new location.

- 2. While in **Administration** mode, open the Gallery tab.
- 3. Click **8** Show additional Gallery actions, and then click Administration: **Content Locations**.

The *Administration: Content Locations* dialog box appears.

**NOTE** 

The **Administration: Content Locations** option is available only in **Administration** mode.

4. Select **My Content**, and then click **Browse**.

The *Browse For Folder* dialog box appears.

- 5. Browse to your **My Content** folder in the new location, and then click **OK**.
- 6. Click **Close**.
- 7. Close and restart SMART Notebook SE.

The My Content folder in the new location is ready to use.

## <span id="page-28-0"></span>Creating Team Content Folders

Any SMART Notebook SE user can create new content and save it to their own My Content folder for future use. To share new content with other users, create Team Content folders on a local hard disk or server. Other users can then access, add to and delete the Team Content files.

#### **NOTE**

When you install SMART Essentials for Educators, the installation program creates an **Essentials for Educators** Team Content folder that all users of the computer can access. The *Team Content* window shows the path to this folder. If you remove the folder, the computer users are unable to access the Essentials for Educators content.

**To create a Team Content folder** 1. While in **Administration** mode, open the Gallery tab.

2. Click <sup>2</sup> Show additional Gallery actions, and then click Administration: **Content Locations**.

The *Administration: Content Locations* dialog box appears.

3. Select **Team Content**, and then click **Create New**.

The *Browse For Folder* dialog box appears.

4. Browse to the location where you want to keep your team's Gallery content, and then click **OK**.

A new Team Content folder appears in the Gallery selection list.

#### **R** NOTES

- If you create the new Team Content folder on your computer's hard disk, the content is available to other users of your computer only. Create a Team Content folder on a server if you want users on other computers to share the content.
- You can use the **Make New Folder** button to create new Team Content folders. SMART Notebook SE creates the required **imsmanifest.xml** file when you close the dialog box.
- 5. Click **Close**.

1. Open the Gallery tab.

The new Team Content folder is ready to use.

**To connect to an existing Team Content folder**

- 
- 2. If you are in **Administration** mode, click **8** Show additional Gallery actions, click **Administration: Content Locations**, and then click **Add Existing**.

OR

If you aren't in Administration mode, click **Show additional Gallery actions**, click **Connect to Team Content**, browse to the location of your team's Gallery content, and then click **OK**.

The Team Content folder appears in the Gallery selection list.

3. Click **Close**.

#### **NOTES**

- Updating the Team Content folder's name may take 30 seconds or more.
- While in **Administration** mode, you can add, remove and rename Team Content folders from any computer in the team.

The Team Content folder is ready to use.

## <span id="page-30-0"></span>Customizing Online Resources

When you install SMART Notebook SE, the installer creates links to online resources that are available from SMART's website. As an administrator, you can create a **My Resources** folder that contains a link to your private RSS feed or a public one. You can use RSS feeds to access news sites or blogs, as well as to publish information to your SMART Notebook SE users.

#### **To create a My Resources content folder**

- 1. While in **Administration** mode, open the Gallery tab.
- 2. Click **Show additional Gallery actions**, and then click **Administration: Content Locations**.

The *Administration: Content Locations* dialog box appears.

3. Type the URL of the RSS feed into the **Online Resources** box.

An example of an RSS feed is **http://rss.ent.yahoo.com/movies/thisweek.xml**.

4. Click **Close**.

#### **NOTE**

The *Online Resources* selection list still shows the same content that it showed before the change.

5. Close and restart SMART Notebook SE.

*My Resources* appears in the *Online Resources* selection list.

6. Click the **My Resources** heading to expand the list, and select a target to view it.

#### **28 | CHAPTER 5** – ADMINISTERING GALLERY CONTENT

## <span id="page-32-1"></span><span id="page-32-0"></span>Chapter 6 Installing Service Packs

SMART offers upgrades for licensed users. If you've already installed SMART software, check the **SMART** website to see whether there are service packs you can download to update SMART software on your Windows computer.

Individual SMART Notebook SE software users can download an available service pack and install it to add new features and fix problems that they may have encountered.

#### **NOTE**

You can't install service packs to upgrade an earlier version of SMART Notebook SE to the current version. You can apply service packs to your current version of SMART Notebook SE only.

SMART provides SMART Notebook SE software service packs in two forms:

- a Windows Installer .msp patch installation package
- an executable (.exe) installation program

## <span id="page-32-2"></span>The Service Pack Installation Package

The **NotebookSESPx.msp** file (where **x** is the service pack number) contains all of the information that the Windows Installer requires to install or remove the application and to run the user setup interface.

1. Click **Start > Run**.

The *Run* dialog box appears.

2. Type **cmd** in the **Open** box, and then click **OK**.

A command prompt window appears.

**To perform a default installation using the installation package**

3. Type the following command line (including quotation marks), where **x** is the service pack number, and then press ENTER:

msiexec /p"*Path to the .msp*\NotebookSESPx.msp" REINSTALLMODE=omus REINSTALL=ALL

#### **R** NOTES

- You can copy the **NotebookSESPx.msp** file to any accessible server and run the command referencing that location.
- If you omit the **REINSTALLMODE=omus** and **REINSTALL=ALL** properties, the service pack installation doesn't succeed.
- Don't use any other options.
- You're unable to use a command line to remove a service pack. To remove a service pack, you must remove SMART Notebook SE software using the Control Panel or a command line (see [page 33\)](#page-36-1), and then reinstall the software.

**To perform a silent installation using the** You can add the quiet switch **/qn** to the default command line installation to install the service pack silently.

1. Click **Start > Run**.

**installation package**

The *Run* dialog box appears.

2. Type **cmd** in the **Open** box, and then click **OK**.

A command prompt window appears.

3. Type the following command line (including quotation marks), where **x** is the service pack number, and then press ENTER:

> msiexec /p"*Path to the .msp*\NotebookSESPx.msp" /qn REINSTALLMODE=omus REINSTALL=ALL

## <span id="page-34-0"></span>The Service Pack Installation Program

You can also download the **NotebookSESPx.exe** (where **x** is the service pack number) installation program from the SMART website. You can run the program from the website, or you can download the **NotebookSESPx.exe** file to your computer or to a network drive.

**To perform a default installation using the installation program**

1. Click **Start > Run**.

The *Run* dialog box appears.

2. Type **cmd** in the **Open** box, and then click **OK**.

A command prompt window appears.

3. Type the following command line (including quotation marks), where **x** is the service pack number, and then press ENTER:

"*Path to .exe*\NotebookSESPx.exe"

1. Click **Start > Run**.

The *Run* dialog box appears.

2. Type **cmd** in the **Open** box, and then click **OK**.

A command prompt window appears.

3. Type the following command line (including quotation marks), where **x** is the service pack number, and then press ENTER:

"*Path to .exe*\NotebookSESPx.exe" /s

- **NOTES** 
	- You can copy the **NotebookSESPx.exe** file to any accessible server and run the command referencing that location.
	- Don't use any other options.
	- You're unable to use a command line to remove a service pack. To remove a service pack, you must remove SMART Notebook SE, using the Control Panel, and then reinstall the original software.

**To perform a silent installation using the installation program**

## <span id="page-35-0"></span>Updating SMART Notebook SE on USB Storage Device Bracelets

Updating SMART Notebook SE on USB storage device bracelets is similar to updating it on computers using the installation program (see [page 31](#page-34-0)).

#### **IMPORTANT**

Ensure the USB storage device is connected to the computer when running the program.

## <span id="page-35-1"></span>Silently Installing SMART Notebook SE on Your Network Computers

To prepare your installation files, copy the .msi files you need to your server. For example, **\\[SERVERNAME]\NETLOGON**, where **[SERVERNAME]** is the name of your server.

OR

#### If you're updating SMART Notebook SE, copy the .msp file to **\\[DomainController]\NETLOGON**.

**To silently install SMART Notebook SE on your network computers**

- 1. In your server's Control Panel, select **Administrative Tools > Active Directory Users and Computers**.
- 2. Right-click your domain's **Properties**.

The *Properties* dialog box appears.

3. Click the **Group Policy** tab, and then click **Edit** to edit the default domain policy.

The *Group Policy Object Editor* dialog box appears.

- 4. Select **Computer Configuration > Software Settings > Software Installation**.
- 5. Right-click **Software Installation**, and then select **New > Package** from the menu.
- 6. Browse to the shared folder that contains the .msi file you want to install.
- 7. On the **Deploy Software** screen, click **Advanced**, and then click **OK**.
- 8. In the **Modifications** tab, click **Add**, and then select the .mst file that you copied to your server.
- 9. Click **OK** to apply the custom settings in the .mst file to the .msi file.

When you restart a network computer, SMART software automatically installs.

## <span id="page-36-1"></span><span id="page-36-0"></span>Chapter 7 Removing SMART Notebook SE from Your Network Computers

**To remove SMART software from your network computers**

- 1. Open Windows Control Panel, and then select **Administrative Tools > Active Directory Users and Computers**.
- 2. Right-click your domain's properties.

The *Properties* dialog box appears.

3. Select the **Group Policy** tab, and then select **Edit** to edit the default domain policy.

The *Group Policy Object Editor* dialog box appears.

- 4. Select **Computer Configuration > Software Settings > Software Installation**.
- 5. Right-click the software package you want to remove, and then select **All Tasks > Remove**.
- 6. Select **Immediately uninstall the software from users and computers**, and then click **OK**.

When you restart a network computer, SMART software is automatically removed.

**34 | CHAPTER 7** – REMOVING SMART NOTEBOOK SE FROM YOUR NETWORK COMPUTERS

## <span id="page-38-1"></span><span id="page-38-0"></span>Appendix A Customer Support

## <span id="page-38-2"></span>Online Information and Support

Visit [www.smarttech.com/support](http://www.smarttech.com/support) to view and download user's guides, how-to and troubleshooting articles, software and more.

## <span id="page-38-3"></span>**Training**

Visit [www.smarttech.com/trainingcenter](http://www.smarttech.com/trainingcenter) for training materials and information about our training services.

## <span id="page-38-4"></span>Technical Support

If you experience difficulty with your SMART product, please contact your local reseller before contacting SMART Technical Support. Your local reseller can resolve most issues without delay.

#### **NOTE**

To locate your local reseller, visit [www2.smarttech.com/st/en-US/Where+to+Buy.](http://www2.smarttech.com/st/en-US/Where+to+Buy/)

All SMART products include online, telephone, fax and e-mail support:

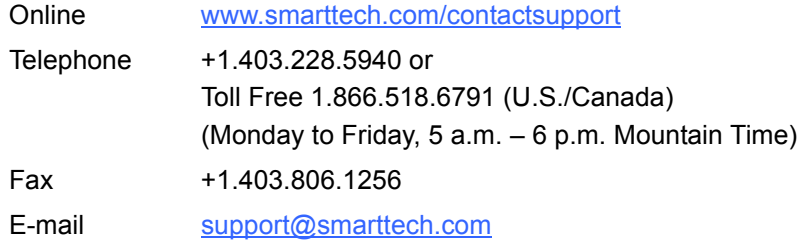

## <span id="page-39-0"></span>General Inquiries

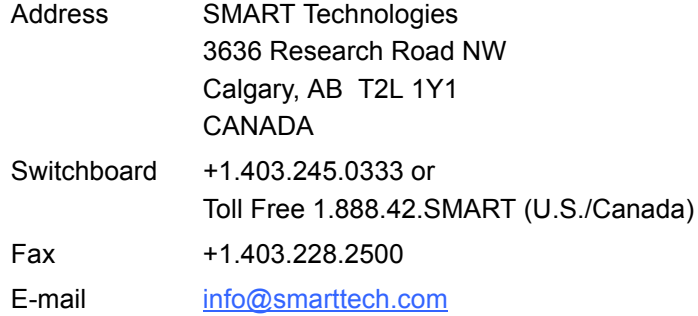

## <span id="page-39-1"></span>**Registration**

To help us serve you, register online at [www.smarttech.com/registration](http://www.smarttech.com/registration).

### Contact SMART Technologies

Toll Free 1.866.518.6791 (U.S./Canada) or +1.403.228.5940

Extraordinary made simple<sup>"</sup>  $\sum_{m}$ 

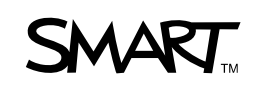